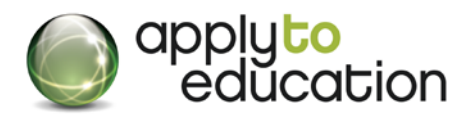

1-877-900-5627 [info@applytoeducation.com](mailto:info@applytoeducation.com) M-F: 7:30 AM – 7 PM EST

Log into your account: **[www.applytoeducation.com](http://www.applytoeducation.com/)** enter your username and password. If you forgot your log in details, click **Forgot Your Login?**

### Update your Occasional Preferences

• Under the **Occasional Employees** tab, click **Occasional preferences** and then click '**edit preferences'.**

**NEW:** Select Subjects you are **WILLING** to be contacted for then click **save. Your OCT Qualfications will already be selected for you.**

- Update your contact info then click **save.**
- Input the dates you are NOT available, Under the **Occasional Employees** tab, click **My calendar.**

# Reminders

When you are calling into EasyConnect to accept or listen to your offers, call 1-(855)279-3279 and enter School Code 24 and your EIN# (your employee ID number).

# EasyConnect Call Out Period

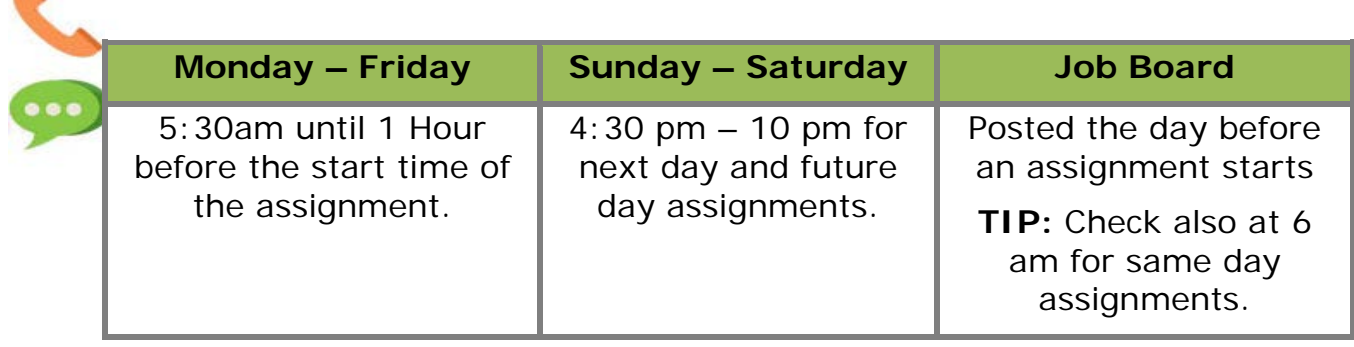

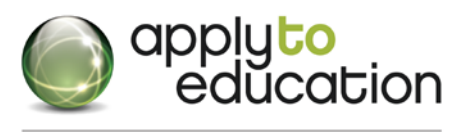

### 1-877-900-5627 [info@applytoeducation.com](mailto:info@applytoeducation.com) M-F: 7:30 AM - 7 PM EST How do I select assignments I am willing to do?

Log into your account and under the **Occasional Employees** tab, click **Occasional Preferences**.

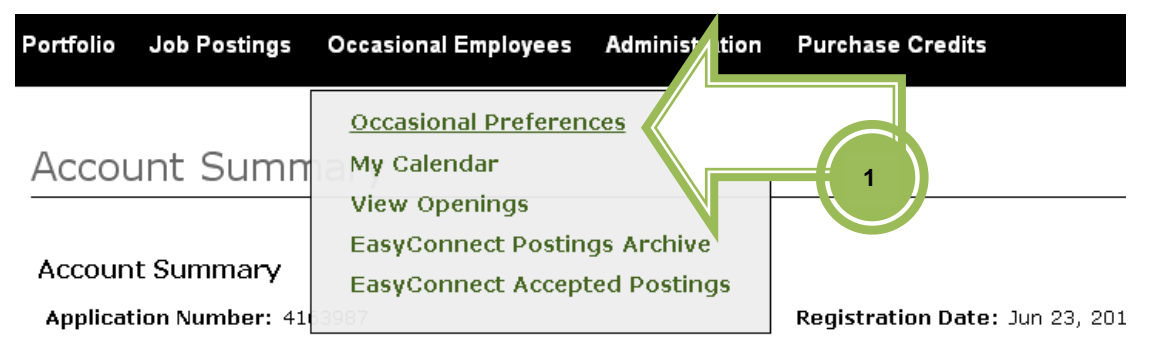

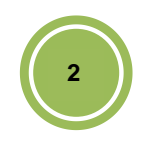

Click **edit preferences** to the right of your School Board name.

**Willing to** 

Select the Assignments you are willing to do from the lists below. Once HR has confirmed you for an Assignment it will become greyed-out.

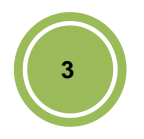

#### **Elementary Subjects**

 $\Box$  Kindergarten Kindergarten French **Ø** Primary

 $\Box$  Junior Junior French Junior/Intermediate

English as a Second Language

- Learning Resource/Support Teacher
- $\Box$  Music

Scroll down and click **SAVE** at the bottom of the page.

NOTE: EasyConnect contacts you based on your OCT qualifications so ensure your OCT# is entered in the Qualifications Page in the Portfolio section.

If you select additional subjects you are willing to teach it may increase the number of offers you receive.

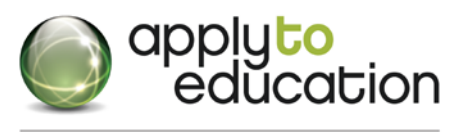

### 1-877-900-5627 [info@applytoeducation.com](mailto:info@applytoeducation.com) M-F: 7:30 AM - 7 PM EST Update days you are NOT available

This is your personal calendar, where you can input dates you are not available.

NOTE: Once you book out your dates, you will not receive offers for those dates, but you will still receive calls for future assignments.

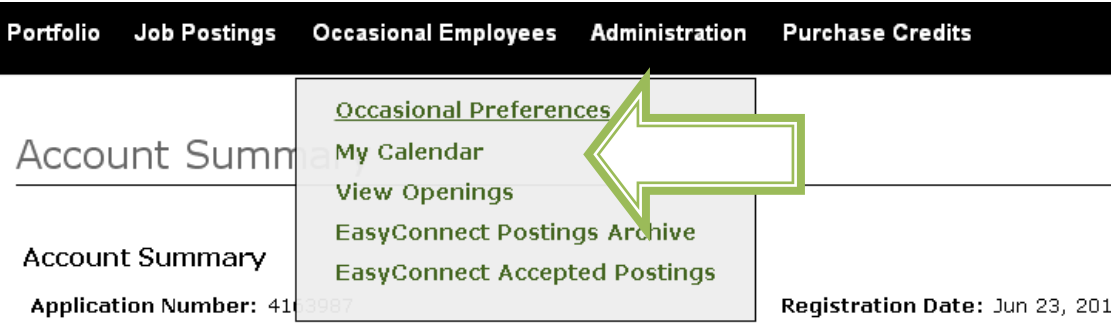

**You have two options to update your calendar:**

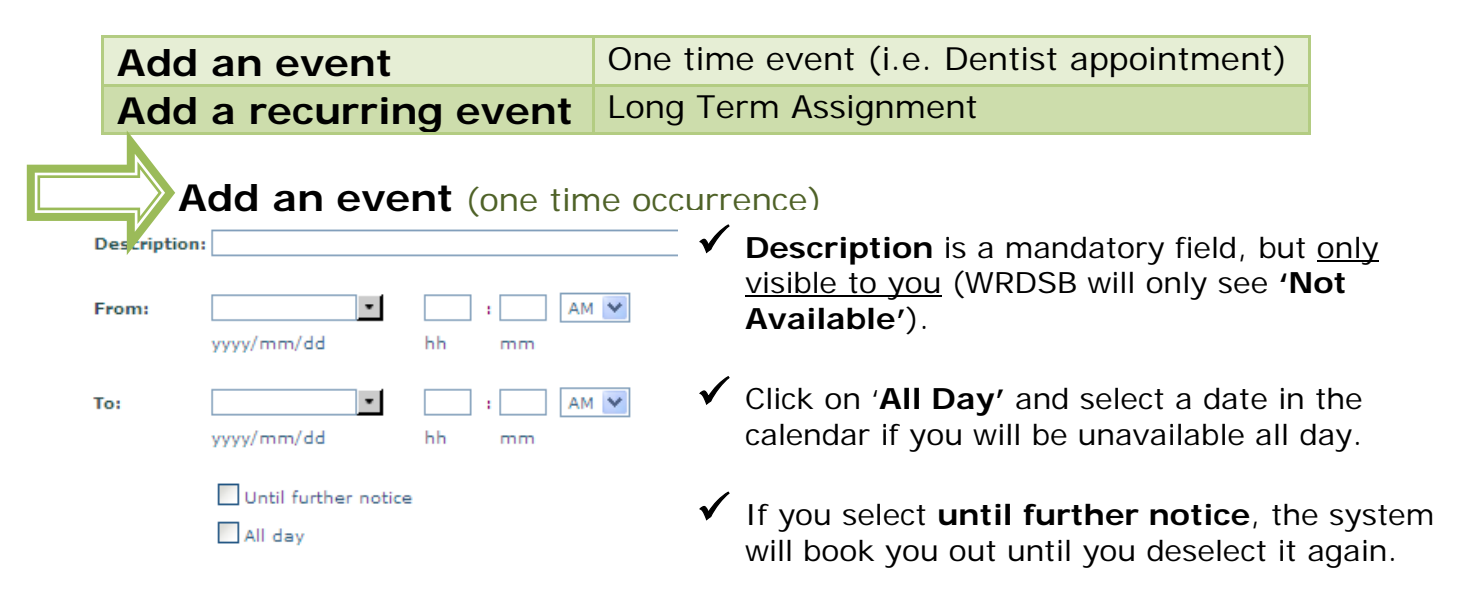

**Click 'Save' after any updates to your calendar!**

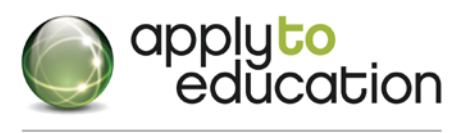

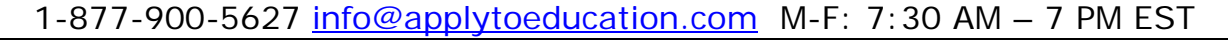

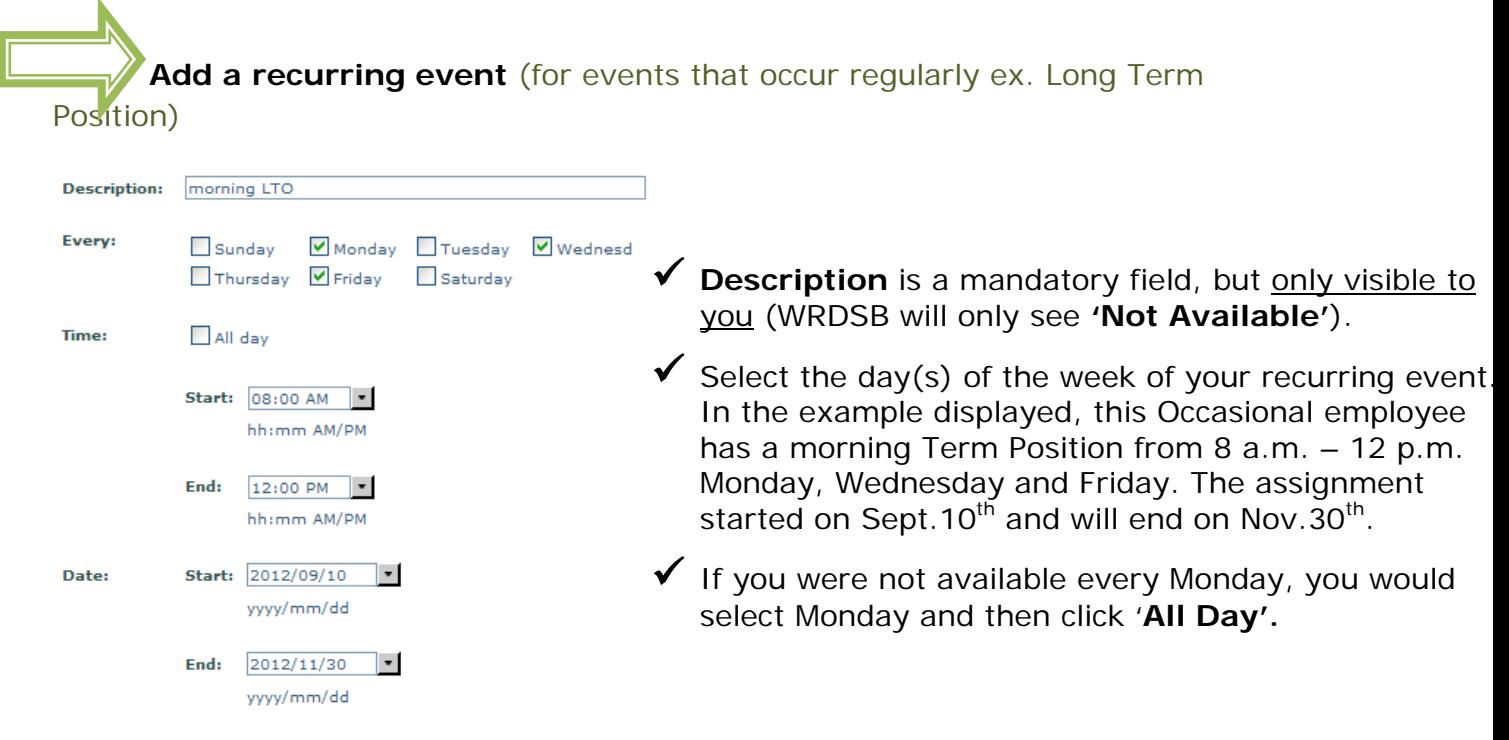

### **delete/edit an event**

- 1. Under the **Occasional Employees** tab, click **'My Calendar'**
- **2.** Use the **<<** or **>>** on the month displayed and click on **the event you wish to delete**
- 3. A detailed window will appear, you can then select **Delete or Edit this event**

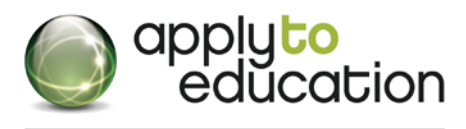

# 1-877-900-5627 [info@applytoeducation.com](mailto:info@applytoeducation.com) M-F: 7:30 AM - 7 PM EST 4 ways to listen/view/accept EasyConnect **assignments**

### By Phone (from 1-855-279-3279)

.When prompted, enter your Employee ID number followed by the pound (#) key . Press 5 to accept or press 4 to decline the assignment

. Press 2 to repeat the assignment details

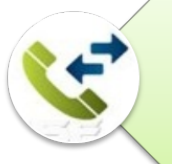

#### By calling EasyConnect at 1-855-279-3279

-Enter your School district code -Enter your Employee ID number and press the pound (#) key -Listen to all assignments now offered to you and press 5 to accept or 4 to decline

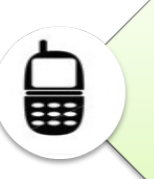

#### **By Text**

.After you receive a text message, log into your Apply To Education account or call back 1-855-279-3279

.Under the Occasional Employees tab, go to your Assignments Archive page •Select the assignment you are interested in and click the 'accept' button

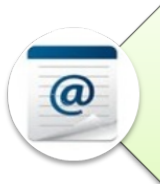

### **By Email**

- .Click on the link at the bottom of the email and log into your Apply To Education account or call 1-855-279-3279
- .Under the Occasional Employees tab, go to Assignments Archive page and click the 'accept' button

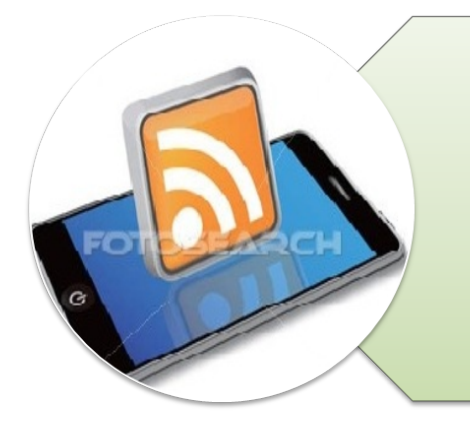

#### **By Smartphone**

.Log on to www.applytoeducation.com

- . Enter username and password and click login
- . To view or accept an assignment, click on Postings Archive
- .To review accepted assignments, click on Accepted Postings
- .To update your contact settings, go to the <Occasional Employees> tab and click edit preferences

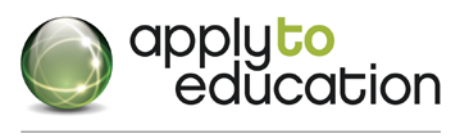

1-877-900-5627 [info@applytoeducation.com](mailto:info@applytoeducation.com) M-F: 7:30 AM – 7 PM EST

# Q: How do I know I have accepted an assignment?

Log into your account and under the **Easyconnect** tab, click **EasyConnect Accepted Postings**.

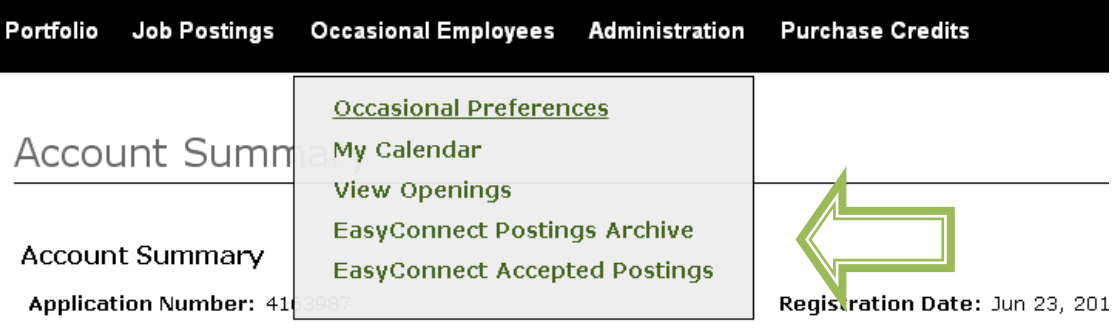

We also offer 3 notifications when you accept the assignment.

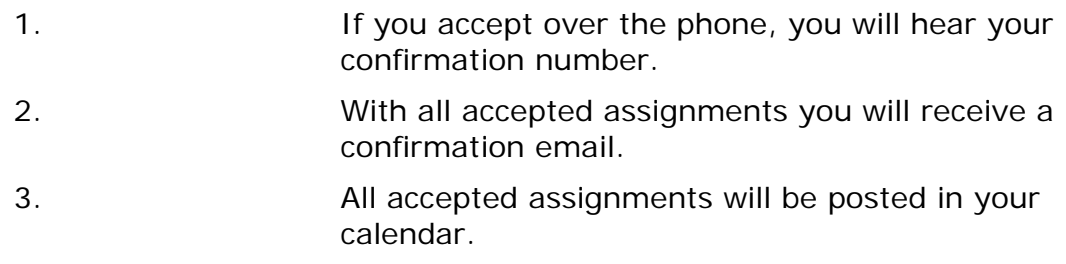

# What if I accidentally drop an EasyConnect call?

### **You have 2 options:**

- 1. Call **EasyConnect** at 1-855-279-3279 and enter your **School Board's code 24** and your Employee ID Number to access this opening if it's still available.
- 2. Log into your Apply To Education account (www.applytoeducation.com) and under the **Occasional Employees** tab, click on **'Postings Archive'**  to select the assignment and then click **'Accept'** if it is still available.

# I am in a Term Position and I still receive calls?

You have not updated your availability on the **My Calendar** page (see page 3 on how to enter dates you are not available).

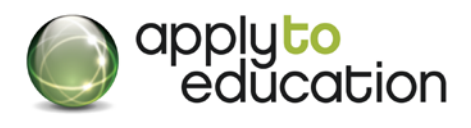

1-877-900-5627 [info@applytoeducation.com](mailto:info@applytoeducation.com) M-F: 7:30 AM - 7 PM EST

## Why am I not receiving assignments?

Under the **Occasional Employees** tab, click the **'Occasional Preferences'**  section

Ensure your contact information is correct and that there are no events listed under '**My Calendar'.**

### How can I cancel an assignment I already accepted?

Contact the school administration for future assignments indicating that you cannot accept the assignment you accepted through EasyConnect

Contact the WRDSB EasyConnect operator for current and next day assignment cancellations